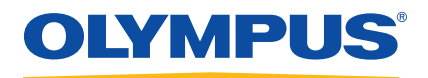

# OpenView SDK

User's Manual Software Version 1.0

> DMTA-20096-01EN — Rev. 2 November 2018

This instruction manual contains essential information on how to use this Olympus product safely and effectively. Before using this product, thoroughly review this instruction manual. Use the product as instructed. Keep this instruction manual in a safe, accessible location.

Olympus Scientific Solutions Americas, 48 Woerd Avenue, Waltham, MA 02453, USA

Copyright © 2018 by Olympus. All rights reserved. No part of this publication may be reproduced, translated, or distributed without the express written permission of Olympus.

This document was prepared with particular attention to usage to ensure the accuracy of the information contained therein, and corresponds to the version of the product manufactured prior to the date appearing on the title page. There could, however, be some differences between the manual and the product if the product was modified thereafter.

The information contained in this document is subject to change without notice.

<span id="page-1-0"></span>Software version 1.0 Part number: DMTA-20096-01EN Rev. 2 November 2018

Printed in Canada

All brands are trademarks or registered trademarks of their respective owners and third party entities.

# **Table of Contents**

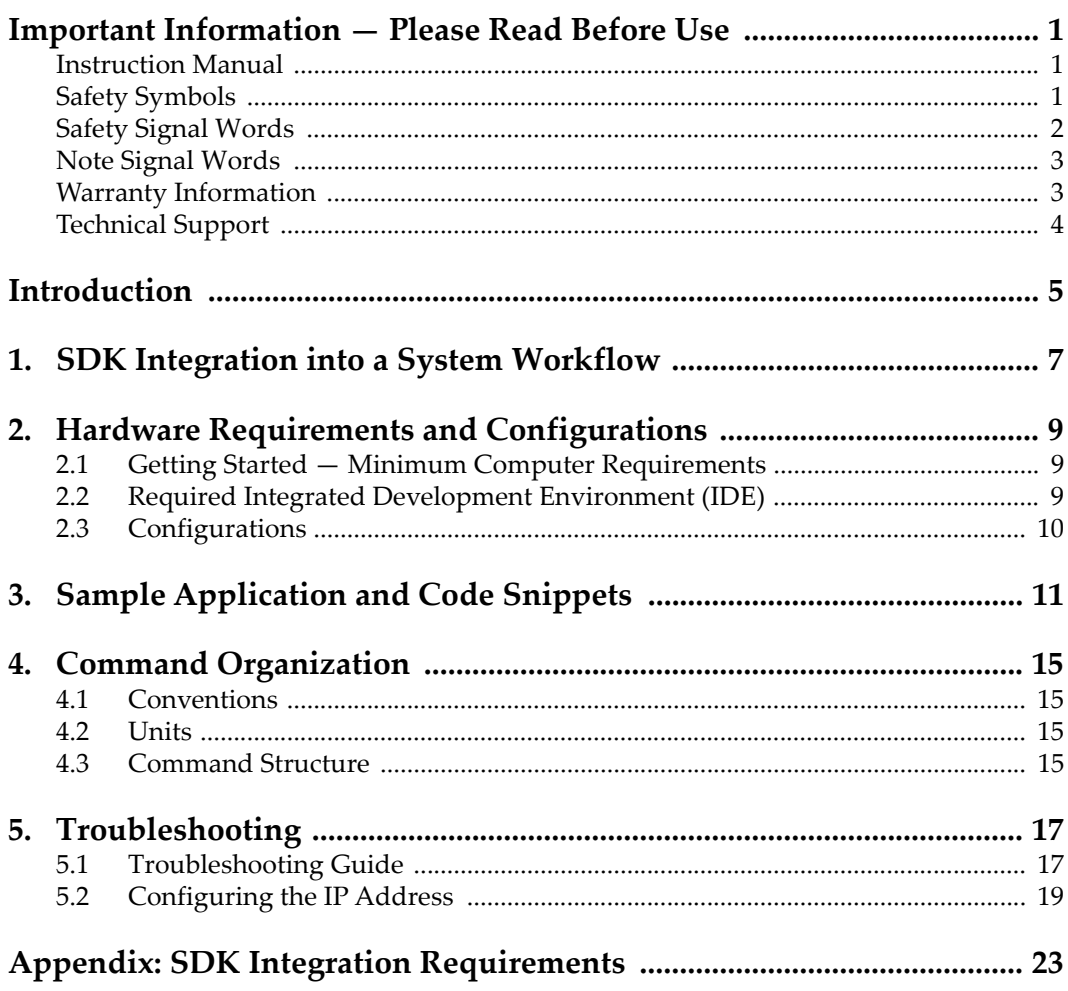

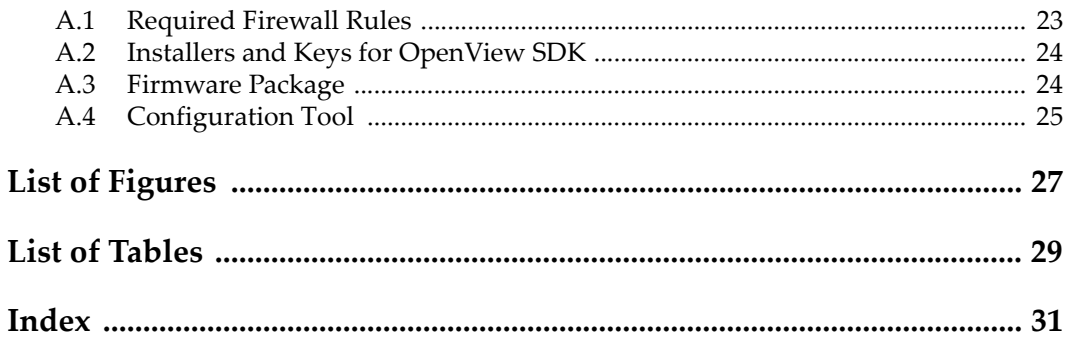

# <span id="page-4-0"></span>**Important Information — Please Read Before Use**

<span id="page-4-3"></span>OpenView SDK is designed to help create custom applications for nondestructive inspections of industrial and commercial materials.

## <span id="page-4-1"></span>**Instruction Manual**

<span id="page-4-4"></span>This instruction manual contains essential information on how to use this Olympus product safely and effectively. Before using this product, thoroughly review this instruction manual. Use the product as instructed.

Keep this instruction manual in a safe, accessible location.

#### IMPORTANT

Some of the details of screen images shown in this manual may differ from the screen images displayed in your software. However, the principles remain the same.

## <span id="page-4-2"></span>**Safety Symbols**

<span id="page-4-5"></span>The following safety symbols might appear on the instrument and in the instruction manual:

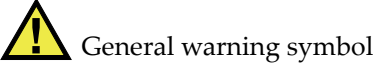

<span id="page-4-6"></span>This symbol is used to alert the user to potential hazards. All safety messages that follow this symbol shall be obeyed to avoid possible harm or material damage.

Shock hazard caution symbol

<span id="page-5-5"></span>This symbol is used to alert the user to potential electric shock hazards. All safety messages that follow this symbol shall be obeyed to avoid possible harm.

## <span id="page-5-0"></span>**Safety Signal Words**

<span id="page-5-3"></span>The following safety signal words might appear in the documentation of the instrument:

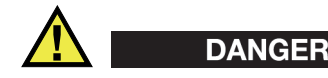

<span id="page-5-2"></span>The DANGER signal word indicates an imminently hazardous situation. It calls attention to a procedure, practice, or the like that if not correctly performed or adhered to will result in death or serious personal injury. Do not proceed beyond a DANGER signal word until the indicated conditions are fully understood and met.

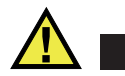

# WARNING

<span id="page-5-4"></span>The WARNING signal word indicates a potentially hazardous situation. It calls attention to a procedure, practice, or the like that if not correctly performed or adhered to could result in death or serious personal injury. Do not proceed beyond a WARNING signal word until the indicated conditions are fully understood and met.

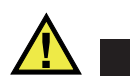

## **CAUTION**

<span id="page-5-1"></span>The CAUTION signal word indicates a potentially hazardous situation. It calls attention to a procedure, practice, or the like that if not correctly performed or adhered to may result in minor or moderate personal injury, material damage, particularly to the product, destruction of part or all of the product, or loss of data. Do not proceed beyond a CAUTION signal word until the indicated conditions are fully understood and met.

## <span id="page-6-0"></span>**Note Signal Words**

<span id="page-6-4"></span>The following note signal words could appear in the documentation of the instrument:

### IMPORTANT

<span id="page-6-2"></span>The IMPORTANT signal word calls attention to a note that provides information that is important or essential to the completion of a task.

#### NOTE

<span id="page-6-3"></span>The NOTE signal word calls attention to an operating procedure, practice, or the like, that requires special attention. A note also denotes related parenthetical information that is useful, but not imperative.

## TIP

<span id="page-6-5"></span>The TIP signal word calls attention to a type of note that helps you apply the techniques and procedures described in the manual to your specific needs, or that provides hints on how to effectively use the capabilities of the product.

## <span id="page-6-1"></span>**Warranty Information**

<span id="page-6-6"></span>Olympus guarantees your Olympus product to be free from defects in materials and workmanship for a specific period, and in accordance with conditions specified in the *Olympus Scientific Solutions Americas Inc. Terms and Conditions* available at [http://www.olympus-ims.com/en/terms/.](http://www.olympus-ims.com/en/terms/)

The Olympus warranty only covers equipment that has been used in a proper manner, as described in this instruction manual, and that has not been subjected to excessive abuse, attempted unauthorized repair, or modification.

Inspect materials thoroughly on receipt for evidence of external or internal damage that might have occurred during shipment. Immediately notify the carrier making the delivery of any damage, because the carrier is normally liable for damage during shipment. Retain packing materials, waybills, and other shipping documentation needed in order to file a damage claim. After notifying the carrier, contact Olympus for assistance with the damage claim and equipment replacement, if necessary.

This instruction manual explains the proper operation of your Olympus product. The information contained herein is intended solely as a teaching aid, and shall not be used in any particular application without independent testing and/or verification by the operator or the supervisor. Such independent verification of procedures becomes increasingly important as the criticality of the application increases. For this reason, Olympus makes no warranty, expressed or implied, that the techniques, examples, or procedures described herein are consistent with industry standards, nor that they meet the requirements of any particular application.

Olympus reserves the right to modify any product without incurring the responsibility for modifying previously manufactured products.

## <span id="page-7-0"></span>**Technical Support**

<span id="page-7-1"></span>Olympus is firmly committed to providing the highest level of customer service and product support. If you experience any difficulties when using our product, or if it fails to operate as described in the documentation, first consult the user's manual, and then, if you are still in need of assistance, contact our After-Sales Service. To locate the nearest service center, visit the Service Centers page at: [http://www.olympus](http://www.olympus-ims.com/)[ims.com](http://www.olympus-ims.com/).

# <span id="page-8-0"></span>**Introduction**

<span id="page-8-1"></span>OpenView SDK is a software development kit (SDK) that you can use to develop optimized inspection software and workflows:

- It enables you to build customized software user interfaces based on the application and user requirements.
- You can use it to automate your inspection-system workflow.

OpenView SDK is compatible with 64-bit C++ and C# programming environments. It includes a complete sample program with original source code that provides a userfriendly, ready-to-use starting point for creating the most common types of applications (for details, see ["Sample Application and Code Snippets" on page 11](#page-14-1)).

#### <span id="page-8-2"></span>NOTE

A certain level of knowledge and familiarity with nondestructive testing (NDT) using ultrasound is required to be able to use OpenView SDK. For details on OpenView SDK commands, refer to the help file at the following access path:

[Installation Folder Name]\OlympusNDT\OpenView SDK[Version]\Doc

For more information on nondestructive ultrasonic testing, refer to the following manuals from the *Advanced NDT Series* collection, available for free as downloadable PDF files at http://www.olympus-ims.com/en/pdf-library/.

- *Introduction to Phased Array Ultrasonic Technology Applications*
- *Advances in Phased Array Ultrasonic Technology Applications*

# <span id="page-10-0"></span>**1. SDK Integration into a System Workflow**

<span id="page-10-2"></span>OpenView SDK is mainly used in conjunction with the FocusData SDK during the steps of an inspection system workflow. The workflow steps are shown in [Figure 1-1](#page-10-1)  [on page 7.](#page-10-1)

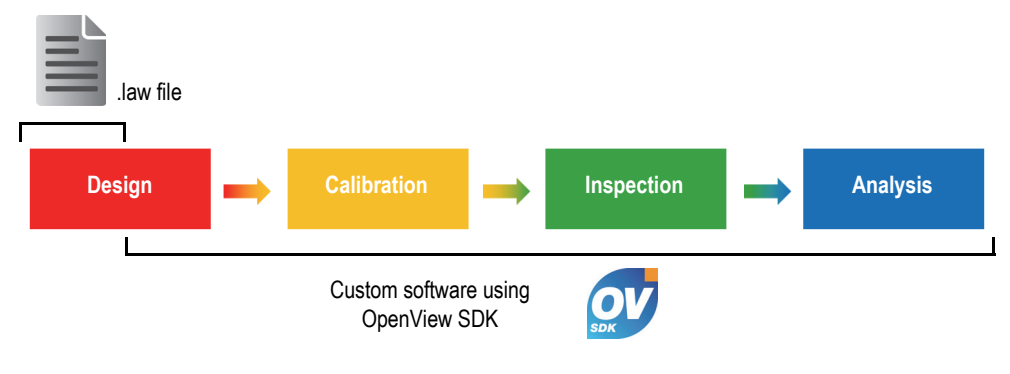

**Figure 1-1 The workflow steps**

<span id="page-10-1"></span>OpenView SDK enables you to build your own software to generate inspection configurations, control the inspection, and modify acoustic parameters. You can also use it to retrieve, process, and store live A-scan and C-scan data.

Several actions are completed by the custom software during the workflow's steps. The actions are detailed in [Table 1 on page 8.](#page-11-0)

<span id="page-11-0"></span>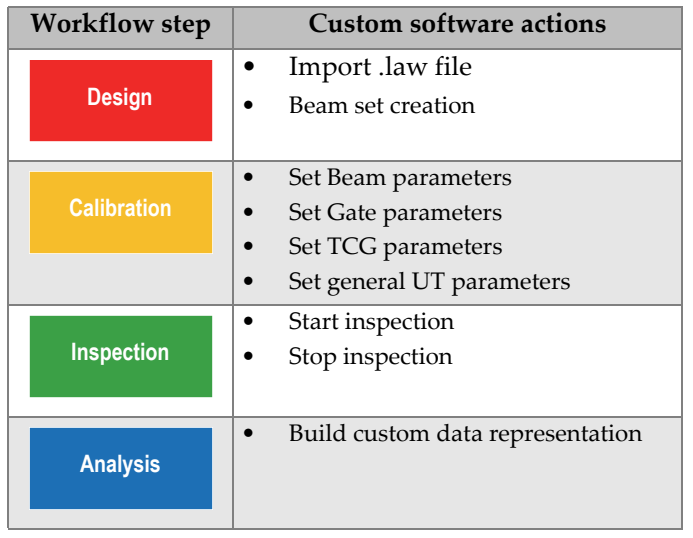

#### **Table 1 Actions for the workflow**

# <span id="page-12-0"></span>**2. Hardware Requirements and Configurations**

OpenView SDK is compatible with Windows 7 and later operating system versions.

## <span id="page-12-1"></span>**2.1 Getting Started — Minimum Computer Requirements**

<span id="page-12-3"></span>The minimum computer requirements for OpenView SDK are as follows:

- CPU: Intel Core i7 or Xeon E3
- RAM memory: 16 GB (DDR3 or better)
- Data storage drive: SSD
- Network adaptor: Gigabit Ethernet card dedicated to the acquisition instrument (for acquisition). The driver must support a 9k Jumbo Packet. The computer needs a second network adaptor if you want to simultaneously connect it to a local area network and to a data acquisition instrument.
- <span id="page-12-6"></span><span id="page-12-5"></span>• A keyboard and a pointing device
- One of the following operating systems (64 bit):
	- Microsoft Windows 10
	- Microsoft Windows 8
	- Microsoft Windows 7

## <span id="page-12-2"></span>**2.2 Required Integrated Development Environment (IDE)**

<span id="page-12-4"></span>OpenView SDK requires the following integrated development environment (IDE): Visual Studio 2015 or later version.

## <span id="page-13-0"></span>**2.3 Configurations**

The firewall, instrument connection, and Ethernet minimum speed are automatically configured using the Configuration Tool provided with OpenView SDK. For integration details, see ["SDK Integration Requirements" on page 23.](#page-26-2) For troubleshooting and configuration details, see ["Troubleshooting Guide" on page 17,](#page-20-1) and ["Configuring the IP Address" on page 19.](#page-22-0)

# <span id="page-14-1"></span><span id="page-14-0"></span>**3. Sample Application and Code Snippets**

<span id="page-14-2"></span>The compiled and ready-to-use sample application (program) for OpenView SDK can be found in the folder at the following access path:

[Installation Folder Name]\Olympus NDT\OpenView SDK [Version]\

This sample application is an ideal starting point for building your own custom applications.

The complete source code of the sample application is available at the above access path, in a subfolder with the name of the sample application, to which is added the name of the language used to program the sample application's code.

The code snippets can be accessed as follows:

- Visual Studio Solution (program): C:\OlympusNDT\OpenView SDK\1.0\OpenViewSDK.CodeSnippets.sln
- Projects that are included with the Solution: C:\OlympusNDT\OpenView SDK\1.0\CodeSnippets

The **SampleApplication.NET.exe** program integrates the main OpenView SDK functions into a simple user interface (see examples in [Figure 3-1 on page 12](#page-15-0) to [Figure 3-3 on page 13\)](#page-16-0).

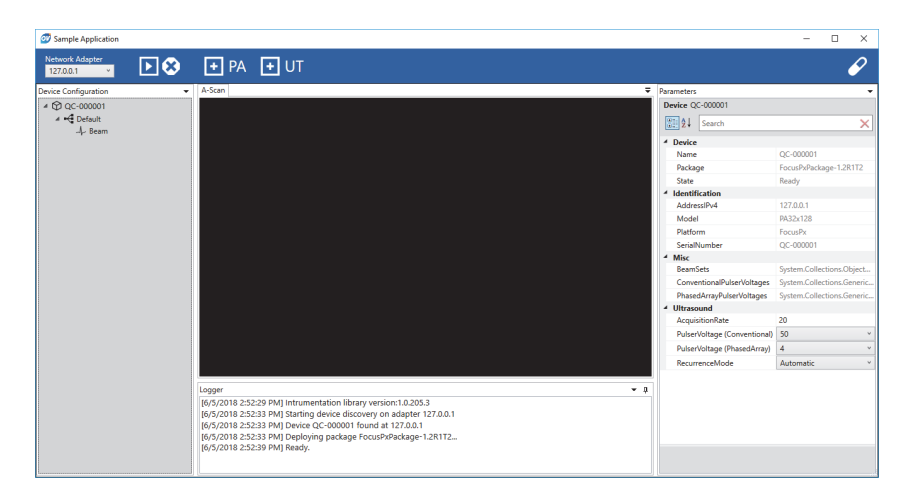

**Figure 3-1 The Sample Application SDK main window — example 1**

<span id="page-15-0"></span>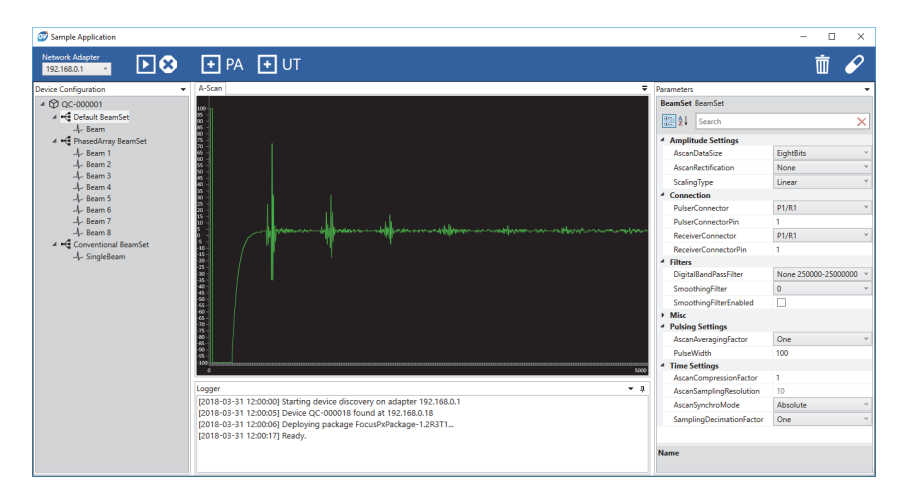

<span id="page-15-1"></span>**Figure 3-2 The Sample Application SDK main window — example 2**

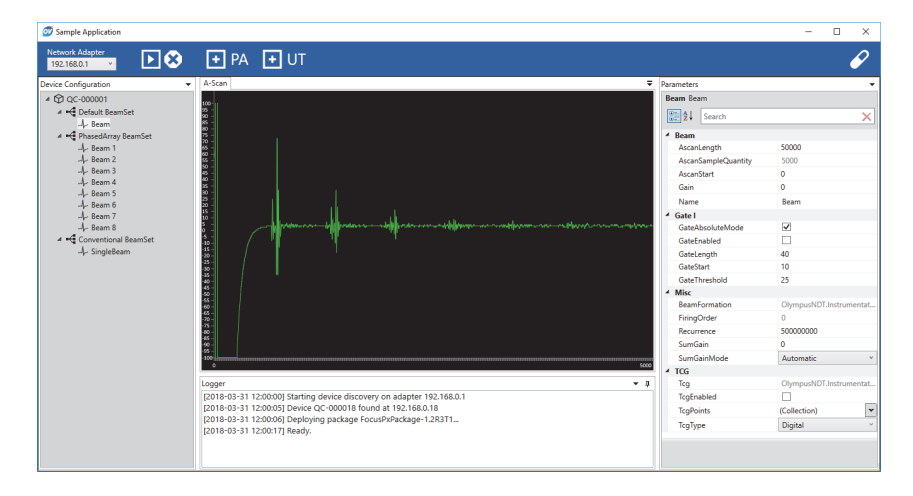

<span id="page-16-0"></span>**Figure 3-3 The Sample Application SDK main window — example 3**

# <span id="page-18-0"></span>**4. Command Organization**

<span id="page-18-6"></span>OpenView SDK commands are based on a tree structure. The availability of commands depends on the elements to be controlled.

## <span id="page-18-1"></span>**4.1 Conventions**

<span id="page-18-4"></span>The following conventions are used in the commands:

- Interfaces can be easily identified because their names generally begin with the letter *i*.
- Sets of parameters end with *collections*.

## <span id="page-18-2"></span>**4.2 Units**

<span id="page-18-5"></span>All values in your settings are expressed in the International System of Units (SI) as follows:

- Time is in nanoseconds.
- Amplitude is in percentage and in decibels (dB).

## <span id="page-18-3"></span>**4.3 Command Structure**

The illustration of the entire API command structure is provided through the OpenView SDK installer at the following access path:

C:\OlympusNDT\OpenView SDK\1.0\doc

# <span id="page-20-0"></span>**5. Troubleshooting**

<span id="page-20-3"></span>This chapter provides OpenView SDK troubleshooting instructions.

## <span id="page-20-1"></span>**5.1 Troubleshooting Guide**

<span id="page-20-4"></span>[Table 2 on page 17](#page-20-2) provides a guide for exceptions that may be thrown by OpenView SDK.

<span id="page-20-2"></span>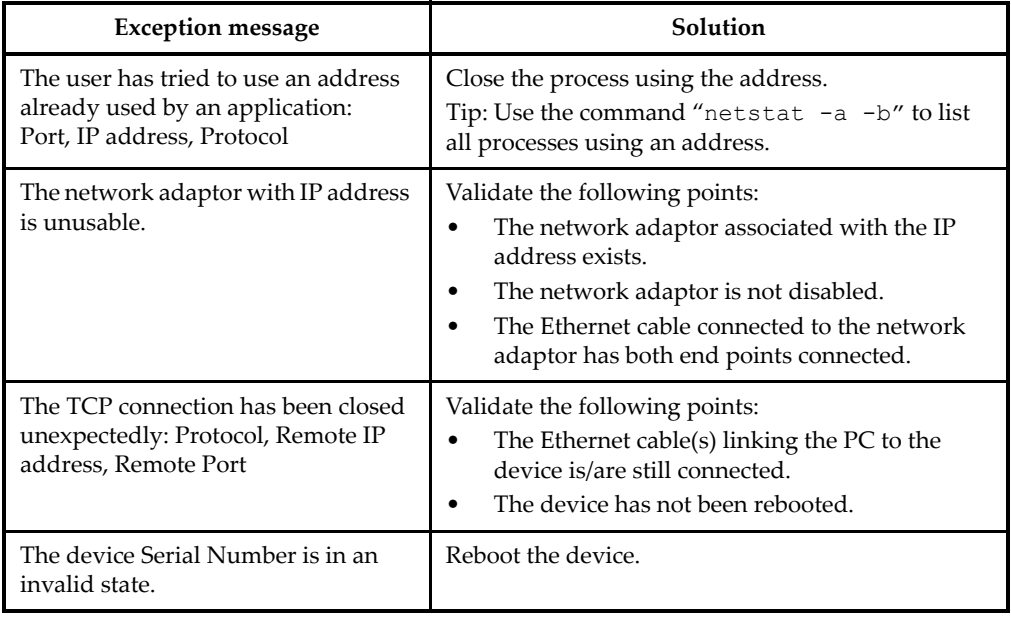

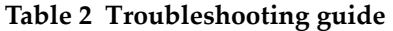

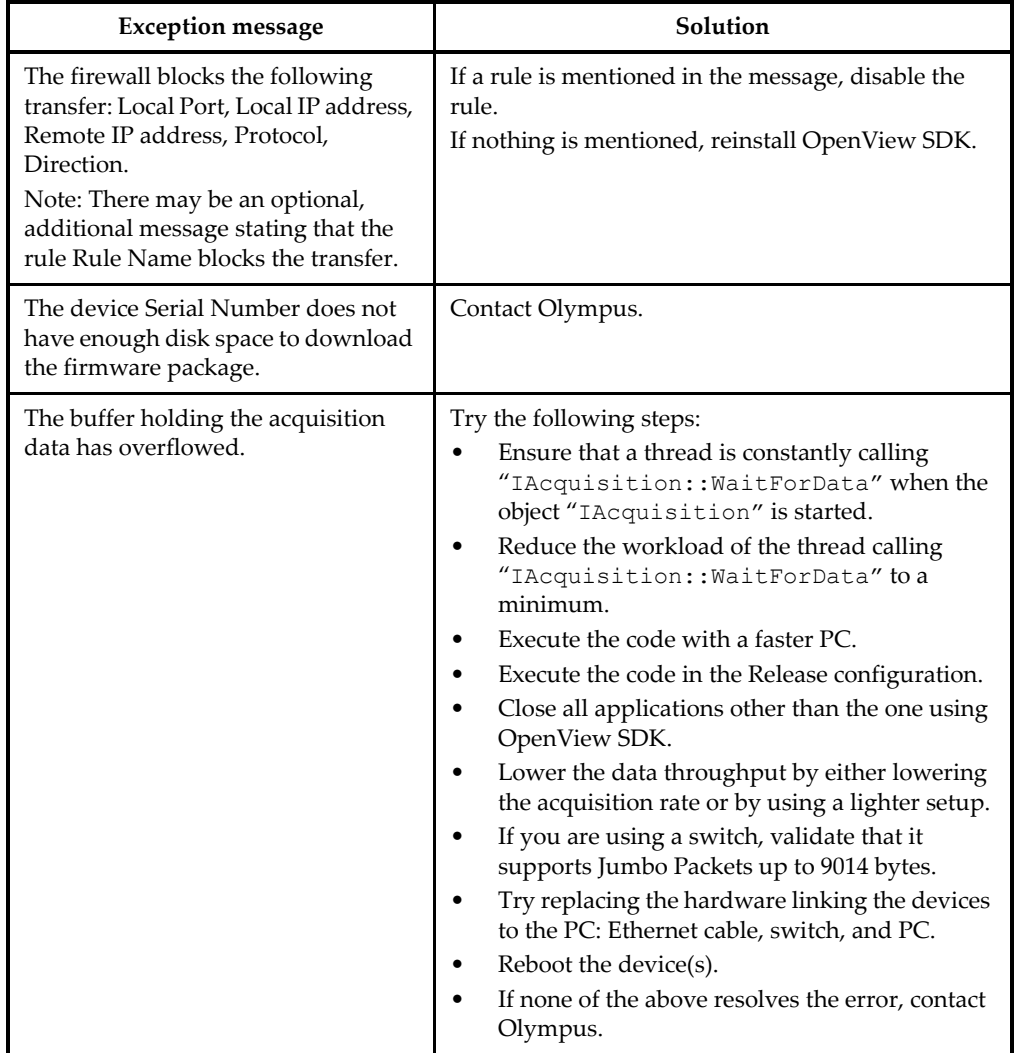

## **Table 2 Troubleshooting guide** *(continued)*

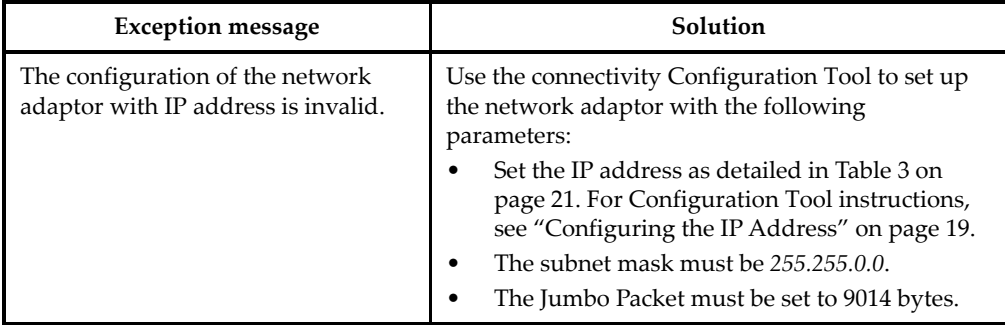

#### **Table 2 Troubleshooting guide** *(continued)*

## <span id="page-22-0"></span>**5.2 Configuring the IP Address**

<span id="page-22-1"></span>This section provides instructions for configuring the IP address on the FOCUS PX.

#### **To configure the IP address**

- 1. Close your API software application before starting the IP address configuration.
- 2. Open the Configuration Tool in administrator mode:
	- On the desktop, right-click the Configuration Tool icon, and then click **Run as administrator > Yes** (see [Figure 5-1 on page 20](#page-23-0)).

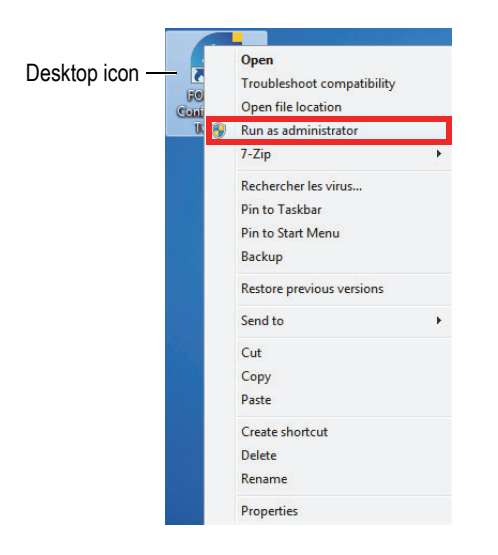

**Figure 5-1 Opening the Configuration Tool**

<span id="page-23-0"></span>3. Click **Configure Network Card** (see [Figure 5-2 on page 20\)](#page-23-1).

| Device type                                                                                 | Device ID   | $S/N$ (i)                                                       | <b>IP Address</b>                              | <b>Status</b>                                                                                                 |
|---------------------------------------------------------------------------------------------|-------------|-----------------------------------------------------------------|------------------------------------------------|----------------------------------------------------------------------------------------------------|
| <b>FOCUS PX</b><br><b>FOCUS PX</b><br><b>FOCUS PX</b><br><b>FOCUS PX</b><br><b>FOCUS PX</b> | 3<br>4<br>5 | QC-003931<br>OC-003932<br>OC-004103                             | 192.168.15.91<br>192.168.15.92<br>192.168.16.7 | Not Connected<br><b>Not Connected</b><br><b>Not Connected</b><br><b>Not Connected</b><br><b>Not Connected</b> |
|                                                                                             |             |                                                                 | <b>OLYMPUS</b>                                 |                                                                                                    |
|                                                                                             |             | (i) Add the serial number written on the back of your FOCUS PX. | <b>FOCUS PX</b><br>MN: FPX-UT4                 | SW GO-EXXEXE                                                                                                  |

**Figure 5-2 Starting the configuration of the network card**

<span id="page-23-1"></span>4. In the **Network configuration** dialog box, select the network card that is used for FOCUS PX communication (see [Figure 5-3 on page 21](#page-24-1)).

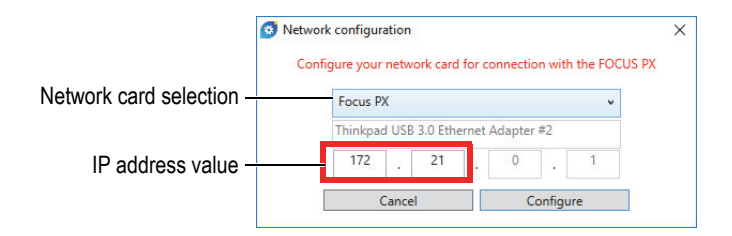

**Figure 5-3 Selecting the network card to configure**

- <span id="page-24-1"></span>5. Type the value of the IP address that you want to use. See [Table 3 on page 21](#page-24-0) for the available IP addresses.
- 6. Click **Configure**.
- 7. Click **OK > Apply**.

<span id="page-24-0"></span>

| <b>Address block</b> | Range                         | <b>Scope</b>                                           | Purpose        |  |
|----------------------|-------------------------------|--------------------------------------------------------|----------------|--|
| 10.0.0.0/8           | $10.0.0.0 - 10.255.255.255$   | Private                                                | Used for local |  |
| 172.16.0.0/12        | 172.16.0.0 - 172.31.255.255   | network<br>communications within<br>a private network. |                |  |
| 192.168.0.0/16       | 192.168.0.0 - 192.168.255.255 |                                                        |                |  |

**Table 3 Available IP addresses** 

# <span id="page-26-2"></span><span id="page-26-0"></span>**Appendix: SDK Integration Requirements**

<span id="page-26-5"></span>This appendix contains the requirements and recommended practices for integrating OpenView SDK into your software.

## <span id="page-26-1"></span>**A.1 Required Firewall Rules**

<span id="page-26-4"></span>[Table 4 on page 23](#page-26-3) lists all ports that must be enabled during the installation of your software, along with the executable commands that add firewall rules for the ports.

<span id="page-26-3"></span>

| Port  | Command                                                                                                    |  |  |  |  |
|-------|----------------------------------------------------------------------------------------------------|--|--|--|--|
| 21    | netsh advfirewall firewall add rule name="Olympus OpenView<br>dir=in action=allow protocol=TCP localport=21<br>SDK" |  |  |  |  |
| 67    | netsh advfirewall firewall add rule name="Olympus OpenView<br>SDK" dir=in action=allow protocol=UDP localport=67    |  |  |  |  |
| 68    | netsh advfirewall firewall add rule name="Olympus OpenView<br>SDK" dir=out action=allow protocol=UDP remoteport=68  |  |  |  |  |
| 9994  | netsh advfirewall firewall add rule name="Olympus OpenView                                                          |  |  |  |  |
| 10994 | SDK" dir=out action=allow protocol=TCP<br>remoteport=9994,10994,12000,27015                                         |  |  |  |  |
| 12000 |                                                                                                    |  |  |  |  |
| 27015 |                                                                                                    |  |  |  |  |

**Table 4 Commands for ports** 

## <span id="page-27-0"></span>**A.2 Installers and Keys for OpenView SDK**

<span id="page-27-5"></span>The two available installers for OpenView SDK are described in [Table 5 on page 24](#page-27-2). Software integrators must incorporate the end user's installer into their own installer.

<span id="page-27-2"></span>

| <b>Installer</b>               | Description                                                                                                    |
|--------------------------------|----------------------------------------------------------------------------------------------------|
| InstallOpenViewSDK-1.0RXXX.exe | To be installed on the programmer's computer. Includes<br>libraries, documentation and code snippets. This<br>installs in C:\OlympusNDT. |
| InstallOpenView-1.0RXXX.exe    | To be installed on the end user's computer. Includes<br>libraries only. This installs in C:\Program Files.                               |

**Table 5 Installers** 

To locate and access the libraries at runtime, a key is required. The key values are automatically configured by the installers (see [Table 6 on page 24](#page-27-3)).

#### **Table 6 Keys**

<span id="page-27-3"></span>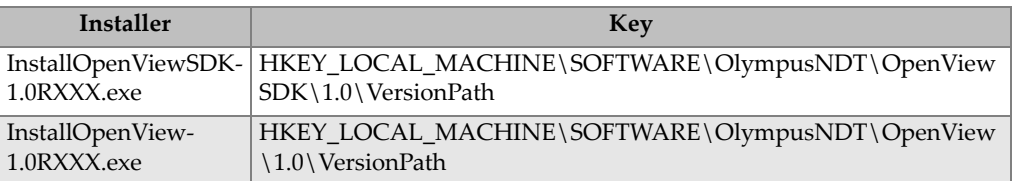

## <span id="page-27-1"></span>**A.3 Firmware Package**

<span id="page-27-4"></span>The software development kit (OpenView SDK) and FOCUS PX firmware package used by FOCUS PX instruments are bundled together. The OpenView SDK installer embeds the FOCUS PX firmware so that at start-up, the firmware package is sent to the FOCUS PX. Because OpenView SDK always requires the firmware package that is used on the computer, the application code should search for the latest installed version of firmware.

The following sample code is an example of good programming practice:

```
 // Select the latest version of firmware packages.
shared ptr<IFirmwarePackage> package;
 auto packages = IFirmwarePackageScanner::GetFirmwarePackageCollection();
```

```
 if (!packages.empty() ) 
package = packages->GetFirmwarePackage(0);
    if (package == nullptr)throw std::exception("Could not find the firmware package.");
     // Start the package on the device.
     if (!device->HasPackage(package))
       device->Download(package);
     device->Start(package);
```
## <span id="page-28-0"></span>**A.4 Configuration Tool**

<span id="page-28-1"></span>The Configuration Tool is installed by the end user's installer. The root directory is in the same location as the content of the registry key (see [Table 6 on page 24](#page-27-3)). The "Tools" folders must be added to this root directory.

It is recommended that you add a link in your software to call up the Configuration Tool. The link should show, for example, a blue and yellow shield icon

 $\left(\begin{array}{cc} \text{Configure Network} \end{array}\right)$  to indicate that administrative rights may be required.

# <span id="page-30-0"></span>**List of Figures**

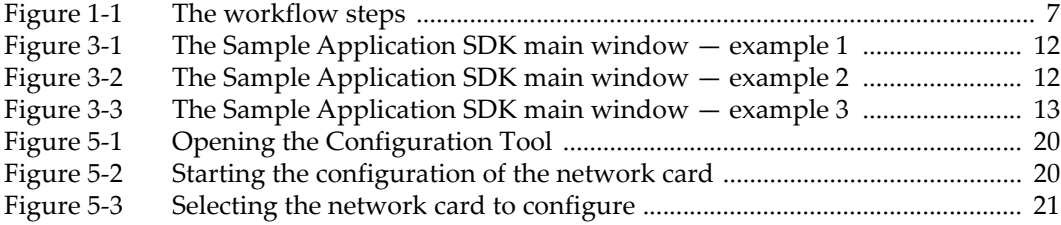

# <span id="page-32-0"></span>**List of Tables**

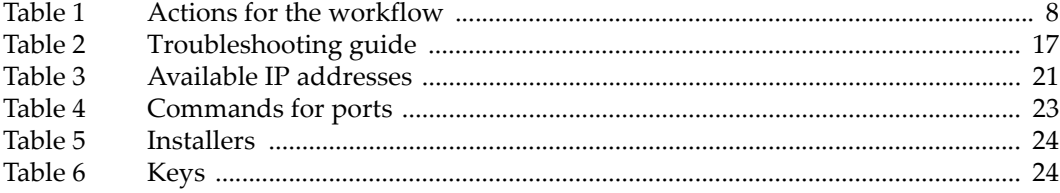

# <span id="page-34-0"></span>**Index**

## **C**

[CAUTION signal word 2](#page-5-1) [code snippets 11](#page-14-2) commands, program [conventions 15](#page-18-4) [units 15](#page-18-5) [compatibility, software 5](#page-8-1) [computer requirements \(minimum\) 9](#page-12-3) configuration [IP address 19](#page-22-1) [tool 25](#page-28-1)

#### **D**

[DANGER signal word 2](#page-5-2)

#### **E**

[error codes and resolution 17](#page-20-3)

#### **F**

[firewall rules for ports 23](#page-26-4) [firmware package version 24](#page-27-4)

#### **H**

[help file 5](#page-8-2)

#### **I**

[IDE requirement 9](#page-12-4) [important information 1](#page-4-3) [IMPORTANT signal word 3](#page-6-2) [installers 24](#page-27-5) [instruction manual 1](#page-4-4) [IP address configuration 19](#page-22-1)

#### **K**

[keys 24](#page-27-5)

#### **M**

[manual, instruction 1](#page-4-4) [Microsoft Windows, supported editions 9](#page-12-5) [minimum computer requirements 9](#page-12-3)

#### **N**

[NOTE signal word 3](#page-6-3) [notes, information signal words 3](#page-6-4)

#### **O**

[Olympus technical support 4](#page-7-1) [operating systems 9](#page-12-6)

#### **P**

[program command organization 15](#page-18-6) [program, sample 11](#page-14-2) [purpose, software 5](#page-8-1)

#### **R**

[recommended practices 23](#page-26-5) requirements [computer \(minimum\) 9](#page-12-3) [IDE 9](#page-12-4) [rules, firewall \(ports\) 23](#page-26-4)

#### **S**

safety [signal words 2](#page-5-3) [symbols 1](#page-4-5) [sample program 11](#page-14-2) signal words

[information notes 3](#page-6-4) [IMPORTANT 3](#page-6-2) [NOTE 3](#page-6-3) [TIP 3](#page-6-5) [safety 2](#page-5-3) [CAUTION 2](#page-5-1) [DANGER 2](#page-5-2) [WARNING 2](#page-5-4) [snippets, code 11](#page-14-2) software [compatibility and purpose 5](#page-8-1) [version ii](#page-1-0) [support information, technical 4](#page-7-1) [symbols, safety 1](#page-4-5)

#### **T**

[technical support 4](#page-7-1) [TIP signal word 3](#page-6-5) [troubleshooting 17](#page-20-3) [guide 17](#page-20-4)

[IP address configuration 19](#page-22-1)

#### **U**

[units 15](#page-18-5) [use, intended 1](#page-4-3)

#### **V**

version [firmware package 24](#page-27-4) [software ii](#page-1-0)

#### **W**

[WARNING signal word 2](#page-5-4) warning symbols [general 1](#page-4-6) [shock hazard 2](#page-5-5) [warranty information 3](#page-6-6) [Windows, supported editions 9](#page-12-5) [workflow integration 7](#page-10-2)